# **PROCEDURE A RESPECTER POUR LA MISE A JOUR DE VOS DOSSIER 2023**

## **1/ ALLEZ SUR VOTRE COMPTE FAMILLE**

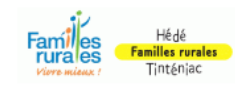

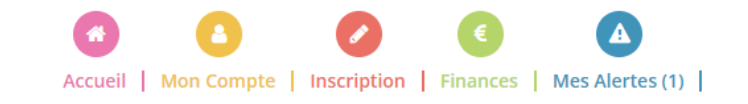

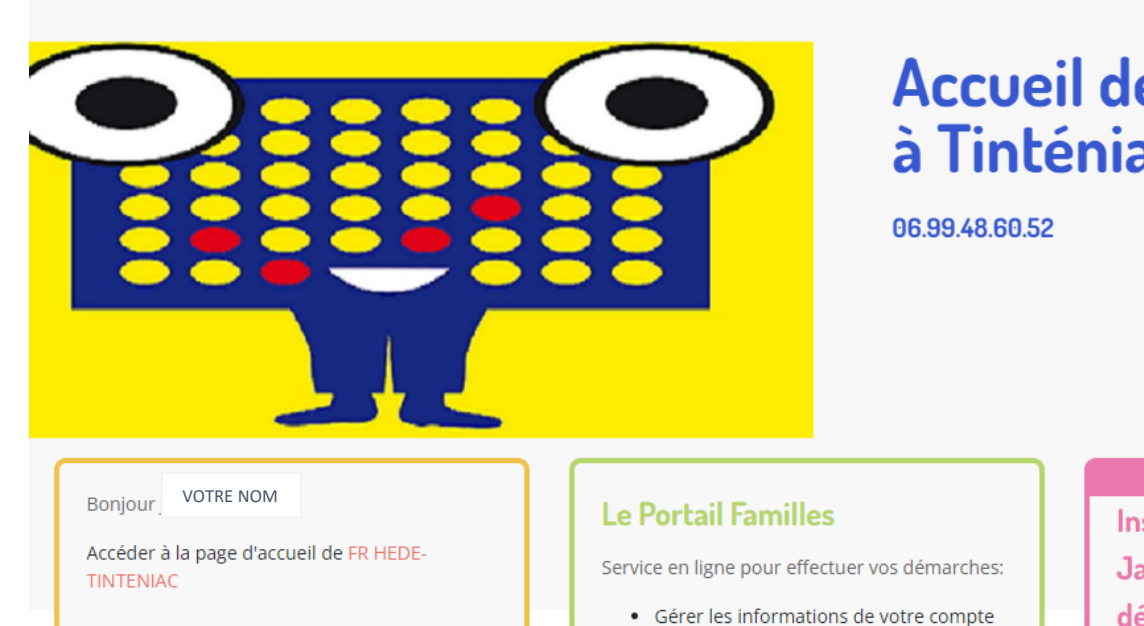

# Accueil de loisirs Les Fariboles à Tinténiac

**Infos pratiques Inscription des mercredis** Janvier/Février, dès le 12 décembre minuit

# **2 / SELECTIONNER LE COMPTE DU RESPONSABLE**

# Mon compte

Dans cet espace, vous avez la possibilité de consulter et modifier l'ensemble des données liées aux membres de votre famille.

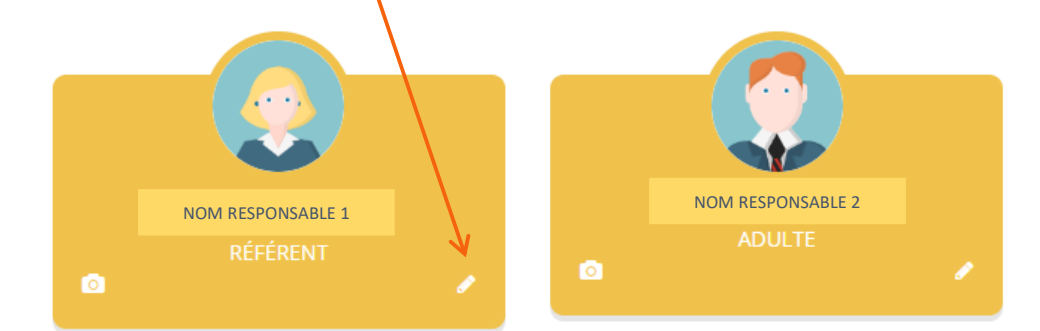

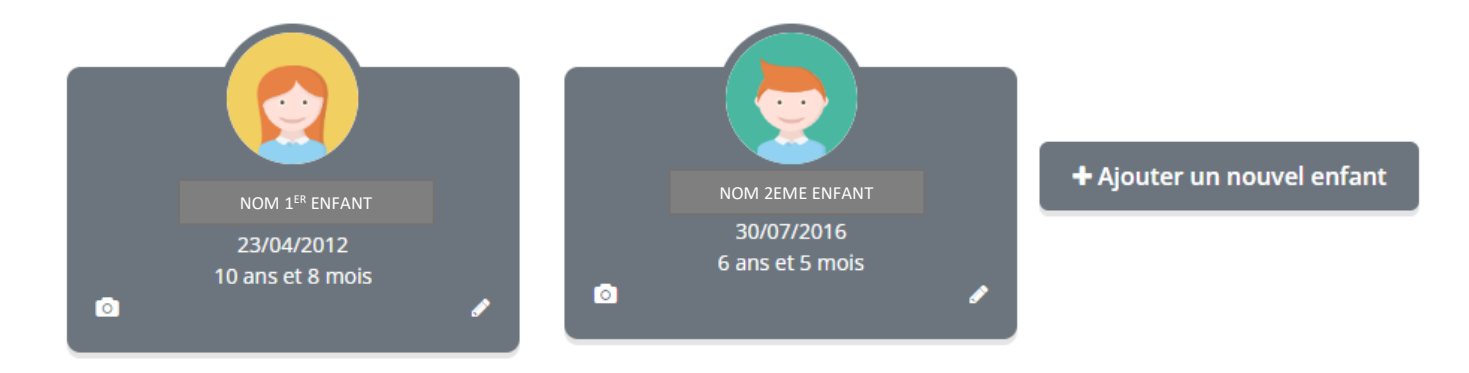

#### **NOM3/ METTRE A JOUR TOUTES**  Informations personnelles Photo Parcourir **LES INFORMATIONS** \* Situation familiale Mariéte  $\checkmark$ **DU RESPONSABLE** Date naissance 18  $\checkmark$ nav.  $\checkmark$ 1982 ₩ Coordonnées Pour les numéros de téléphone frontaliers, veuillez msegner le nu<br>s'un numéro : Votre structure vous demande de renseigner au moir \* Tél. portable Mettre à jour tous vos numéros, et nous informer de tout Tél. domicile changement en cours d'année Tél, professionne Adresse Etage / Appart ÷. \* N° voie et voie Mettre à jour votre adresse et Lieu dit employeur si besoin \* Code postal  $\tau$ Emploi \* Profession \* Employeur Compléter votre numéro CAF ou Allocations MSA s'il n'est pas indiqué et \* Type de régim  $\ddot{}$ préciser votre régime Numéro CAF (général = CAF) Clef CAF **n** Question Valider les autorisations que \* J'atteste avoir lu et accepté le règlement intérieur dans son intégralité vous souhaitez. Autorisations Droit à l'Image Attention les questions Autorisation d'intervention médicale indiquées avec les flèches rouges V J'autorise l'accès à mon compte partenaire CAF sont obligatoires P J'accepte de recevoir les factures par emai  $\square$  je certifie exactes les informations saisies dans le fo-El En soumettant ce formulaire, J'accepte que les informations saisies soit exploitées par ma structure. Vous pouvez consulter notre politique de confidentialité depuis la page Traitement des données

N'oubliez pas de valider votre saisie

### **4/ SELECTIONNER LE COMPTE DU 2EME RESPONSABLE ET METTRE A JOUR LES INFORMATIONS (REFAIRE LA MEME PROCEDURE A PARTIR DE L'ETAPE N°3)**

# **Mon compte**

Dans cet espace, vous avez la possibilité de consulter et modifier l'ensemble des données liées aux membres de votre famille.

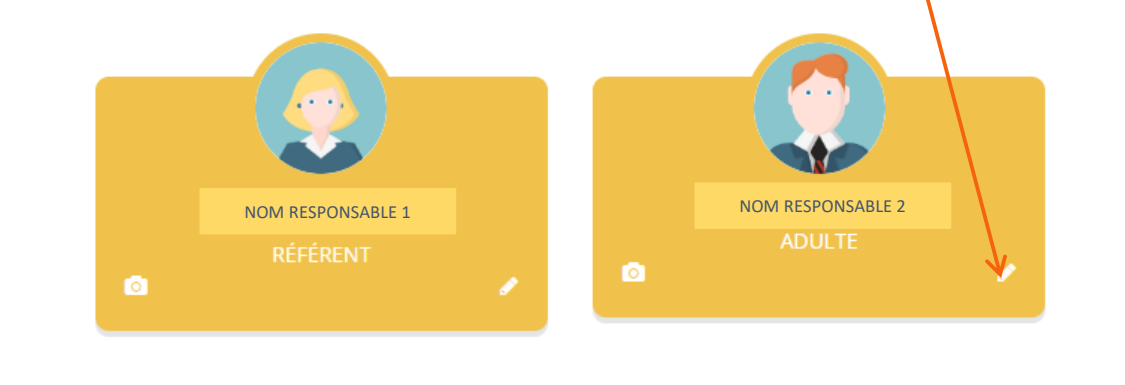

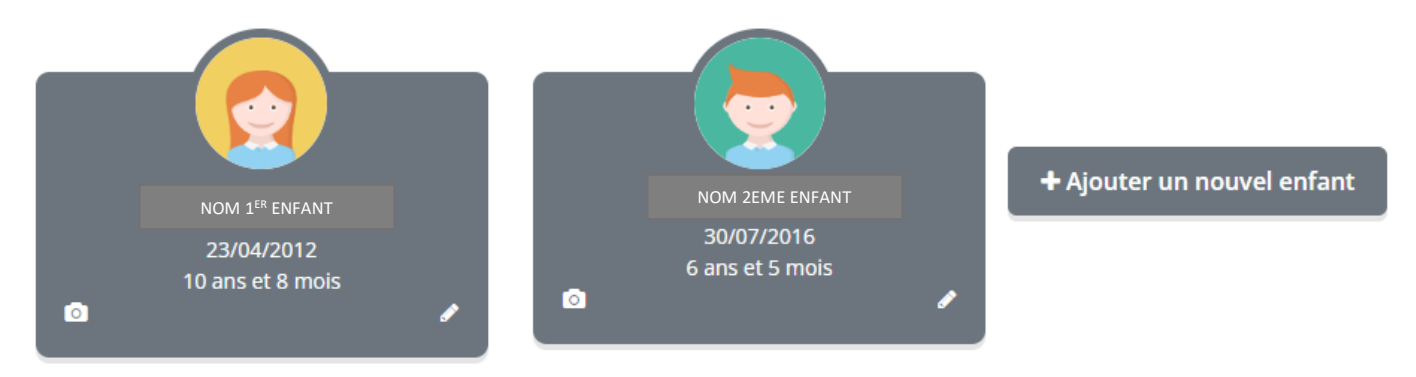

# **5/ SELECTIONNER ENSUITE LE DOSSIER DU 1ER ENFANT**

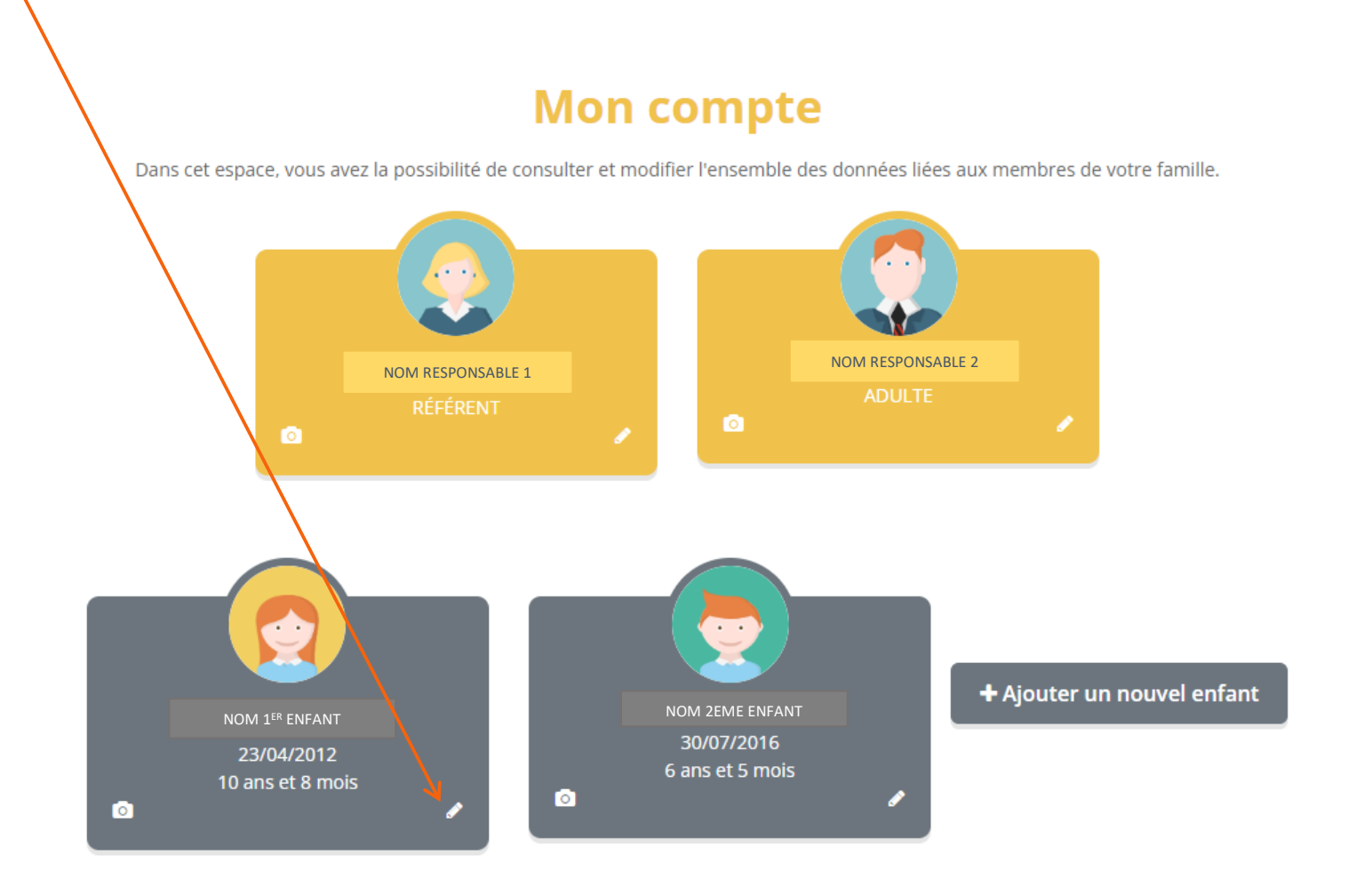

#### **6/ METTRE A JOUR LES PERSONNES POUVANT ETRE PREVENUES EN CAS D'ACCIDENT**

#### **ET LES PERSONNES AUTORISEES OU NON A RECUPERER VOTRE ENFANT**

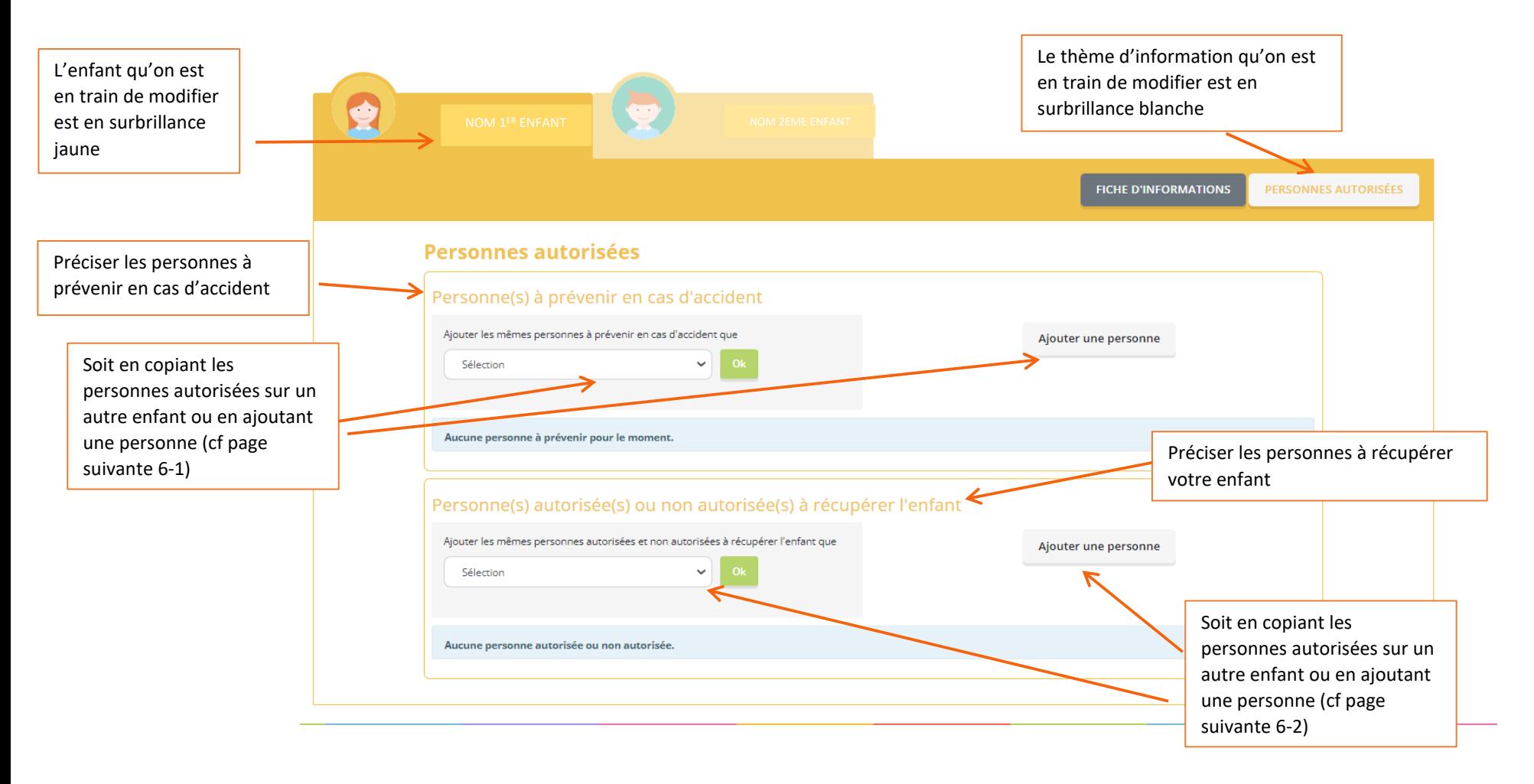

## 6 -1 / COMMENT AJOUTER UNE PERSONNE A PREVENIR EN CAS D'ACCIDENT

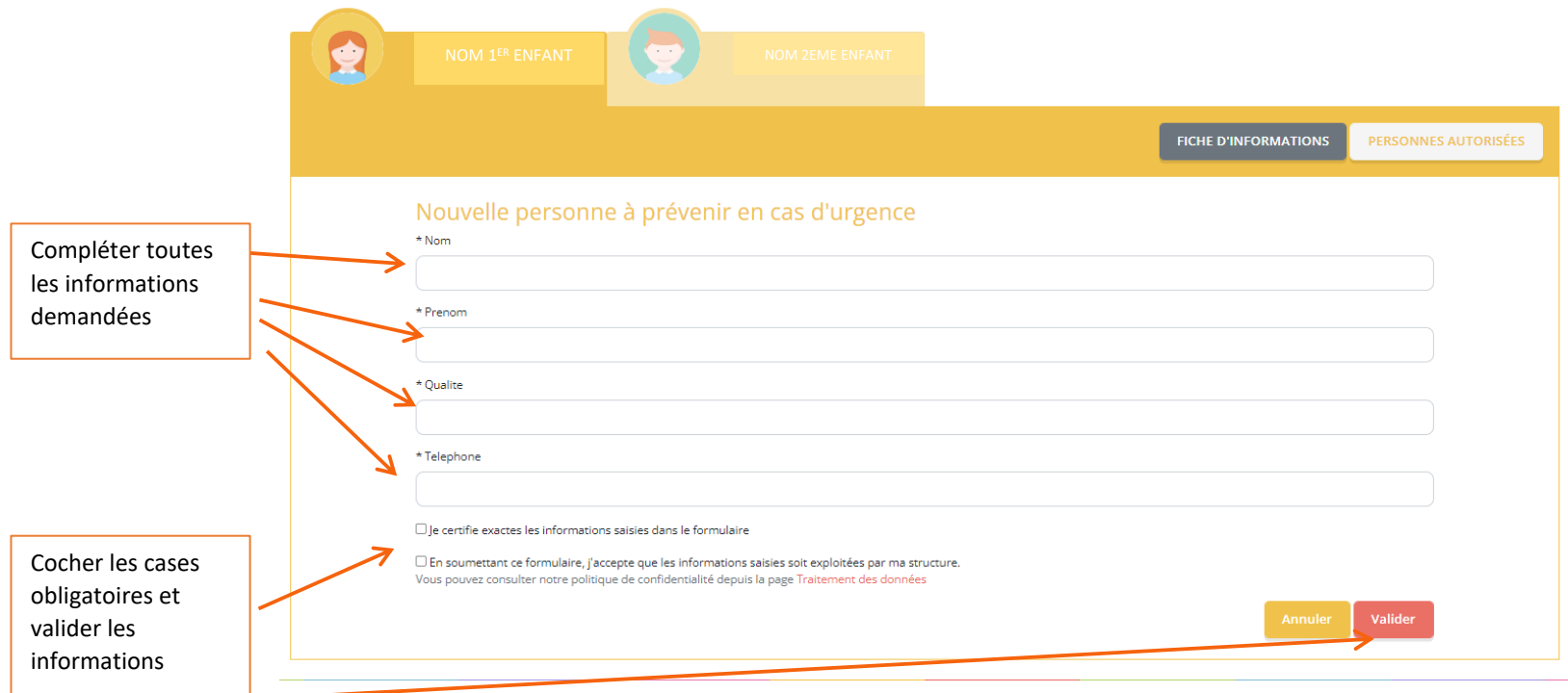

## 6 -2 / COMMENT AJOUTER UNE PERSONNE AUTORISEE OU NON RECUPERER VOTRE ENFANT

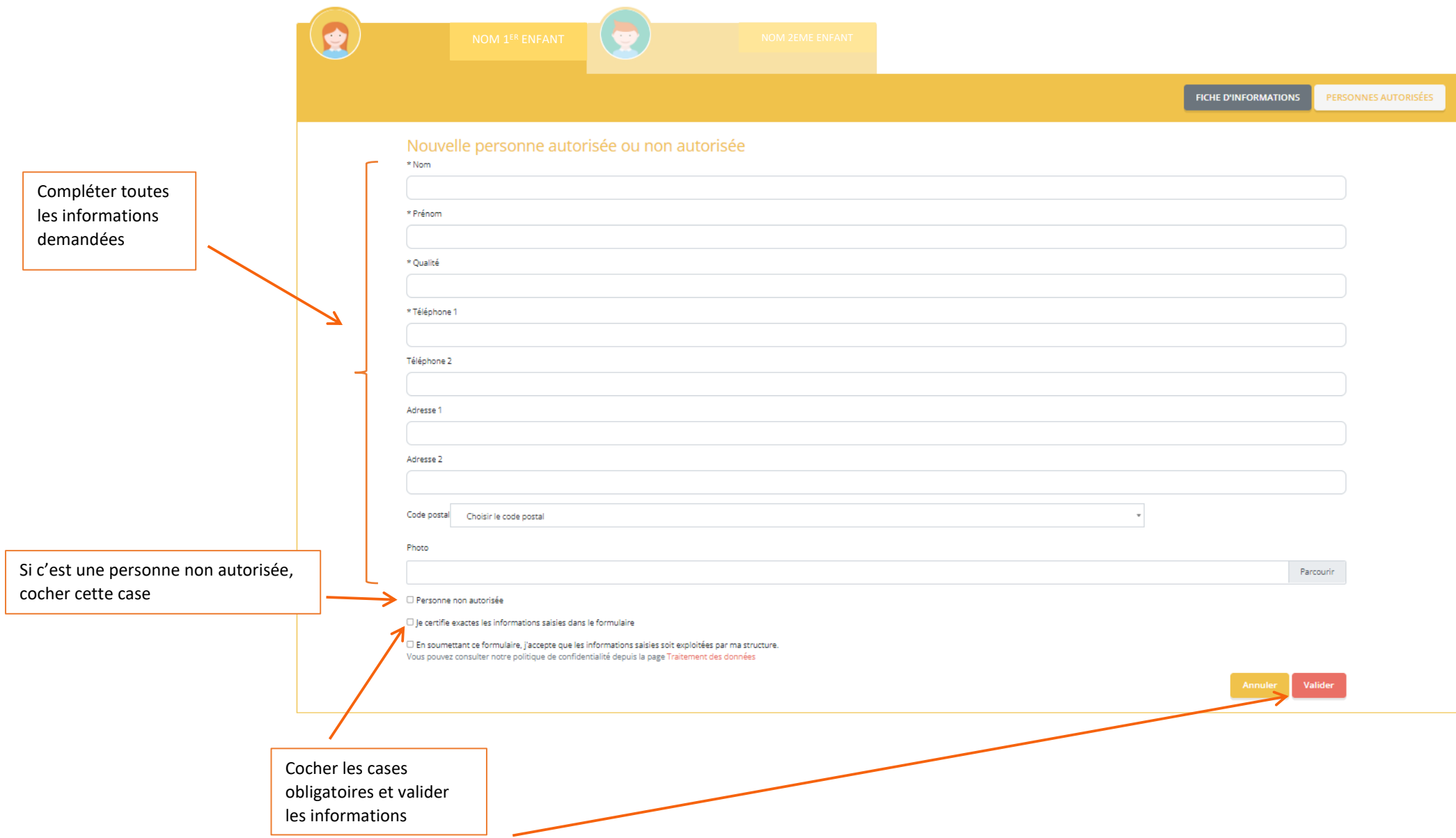

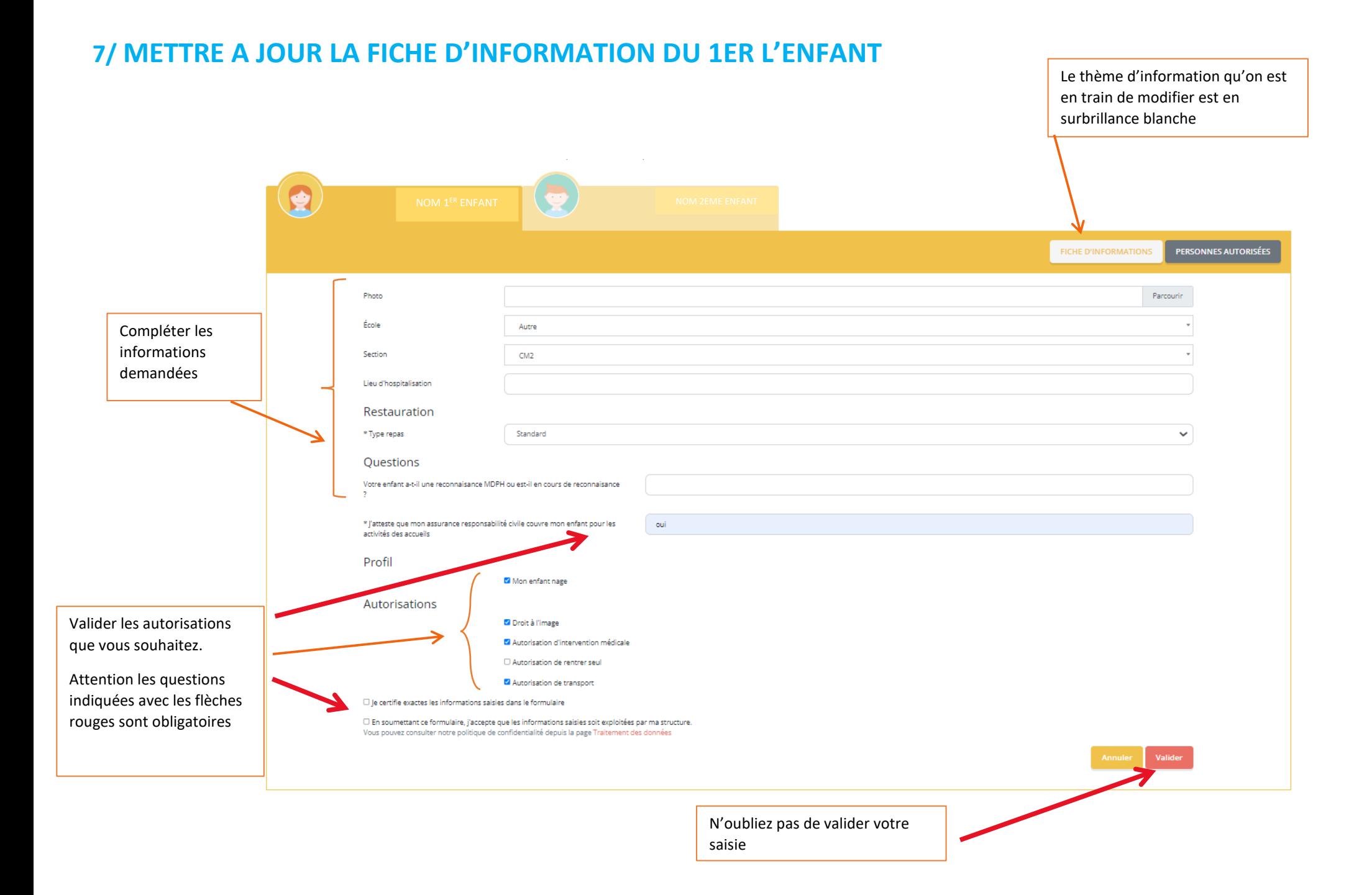

# **8/ SELECTIONNER ENSUITE LE DOSSIER DU 2 Eme ENFANT (REFAIRE LA MEME PROCEDURE A PARTIR DE L'ETAPE N°6)**

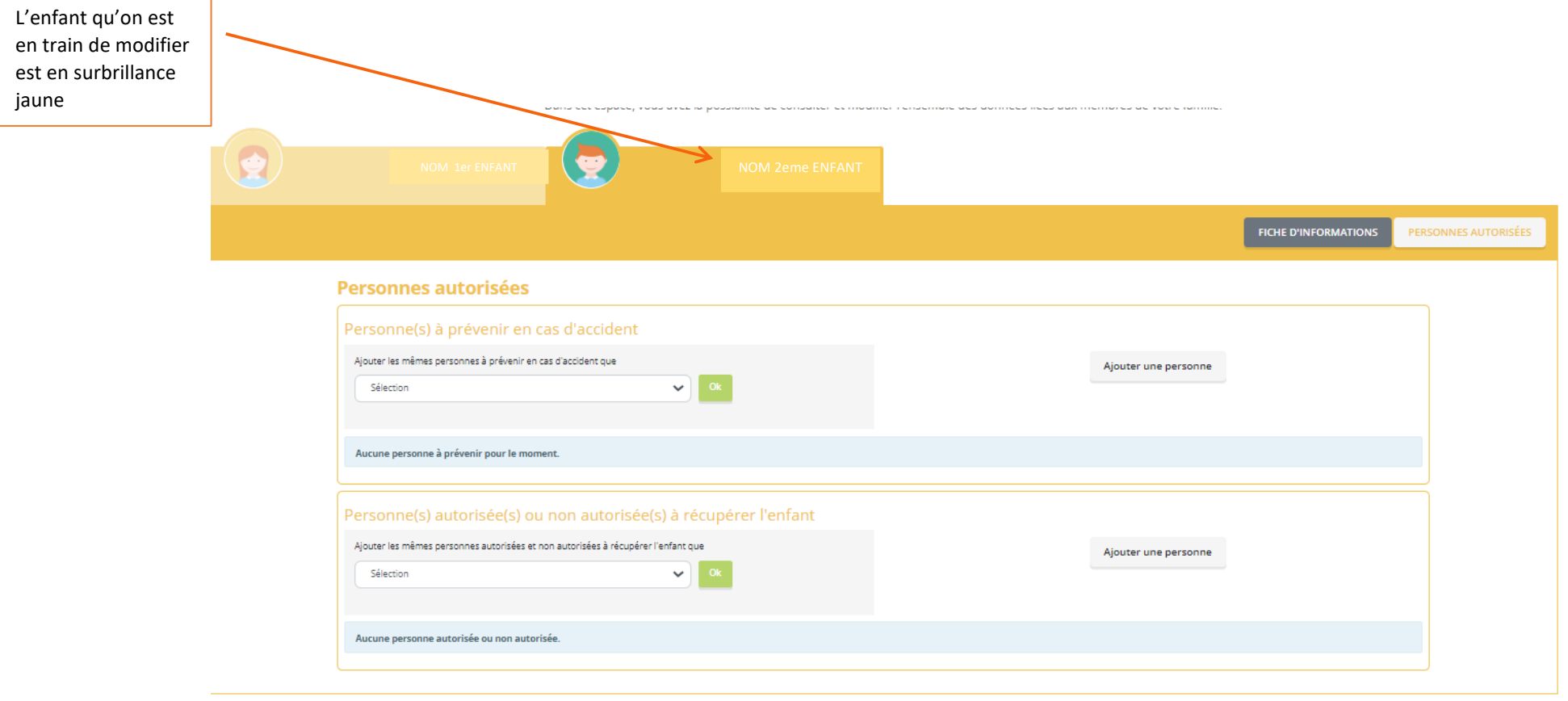

# **9/ VOUS DEVEZ ATTENDRE LA VALIDATION PAR NOS SERVICES**

Une fois que vous avez faire l'ensemble des ces étapes, vous devez attendre la mise à jour par nos services.

Quand nous aurons accepté vos modifications, vous pourrez accéder aux inscriptions.

Attention, en dehors de la mise à jour annuelle, si vous avez de nouvelles modifications de dossier à effectuer, nous invitons à les faire en dehors d'une période d'inscription, ou de faire vos inscriptions en premier et vos modifications dossier ensuite (toutes modifications de dossier bloquent les inscriptions)

Attention, si votre compte n'est pas à jour des paiements, vos inscriptions seront bloquées

# **10/ UNE FOIS QUE VOUS AVEZ VOTRE DOSSIER VALIDE, VOUS POUVEZ INSCRIRE VOTRE ENFANT**